# **brother.**

# Udvidet brugsanvisning

# DCP-8110DN

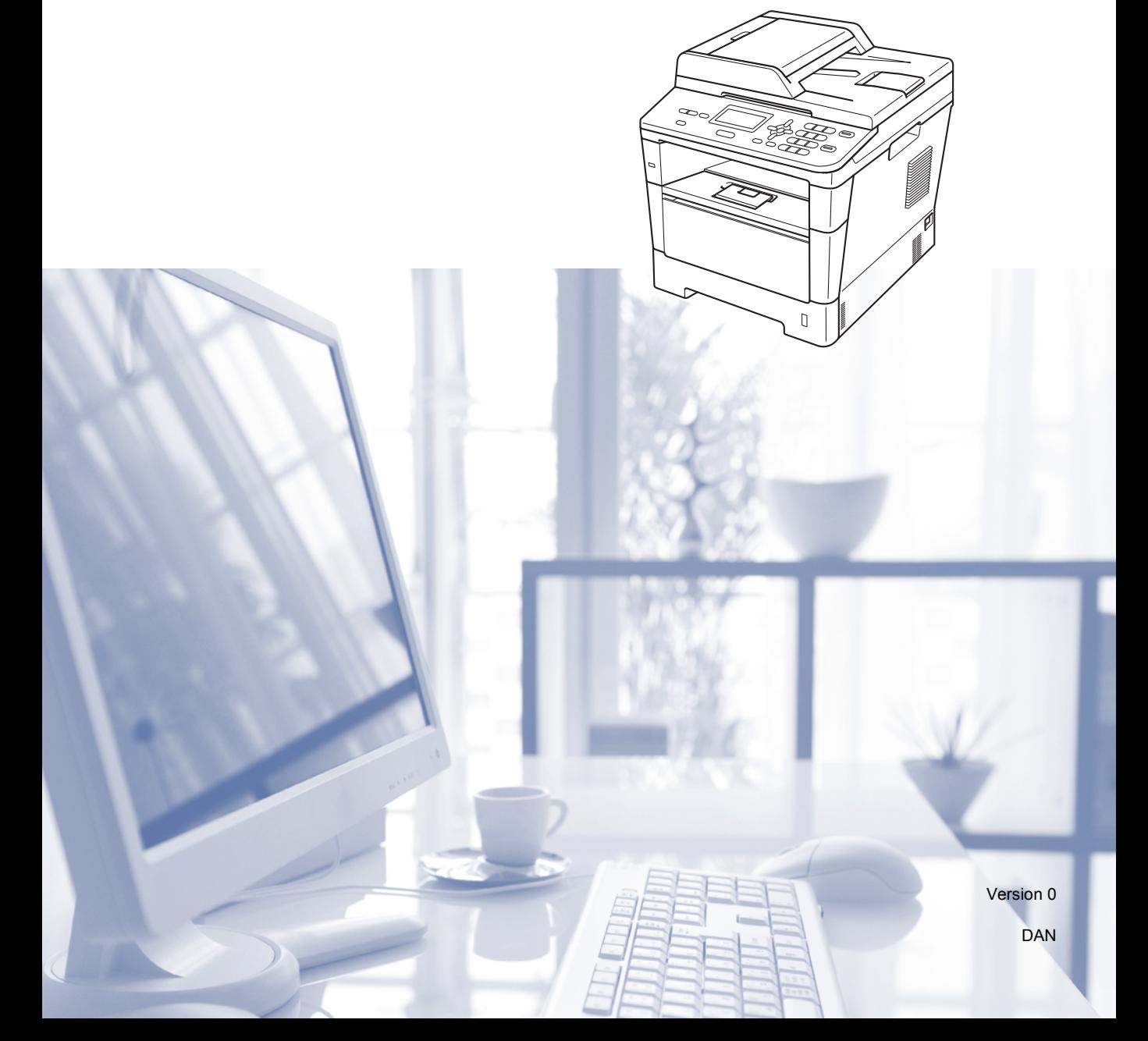

## **Brugsanvisninger, og hvor finder jeg dem?**

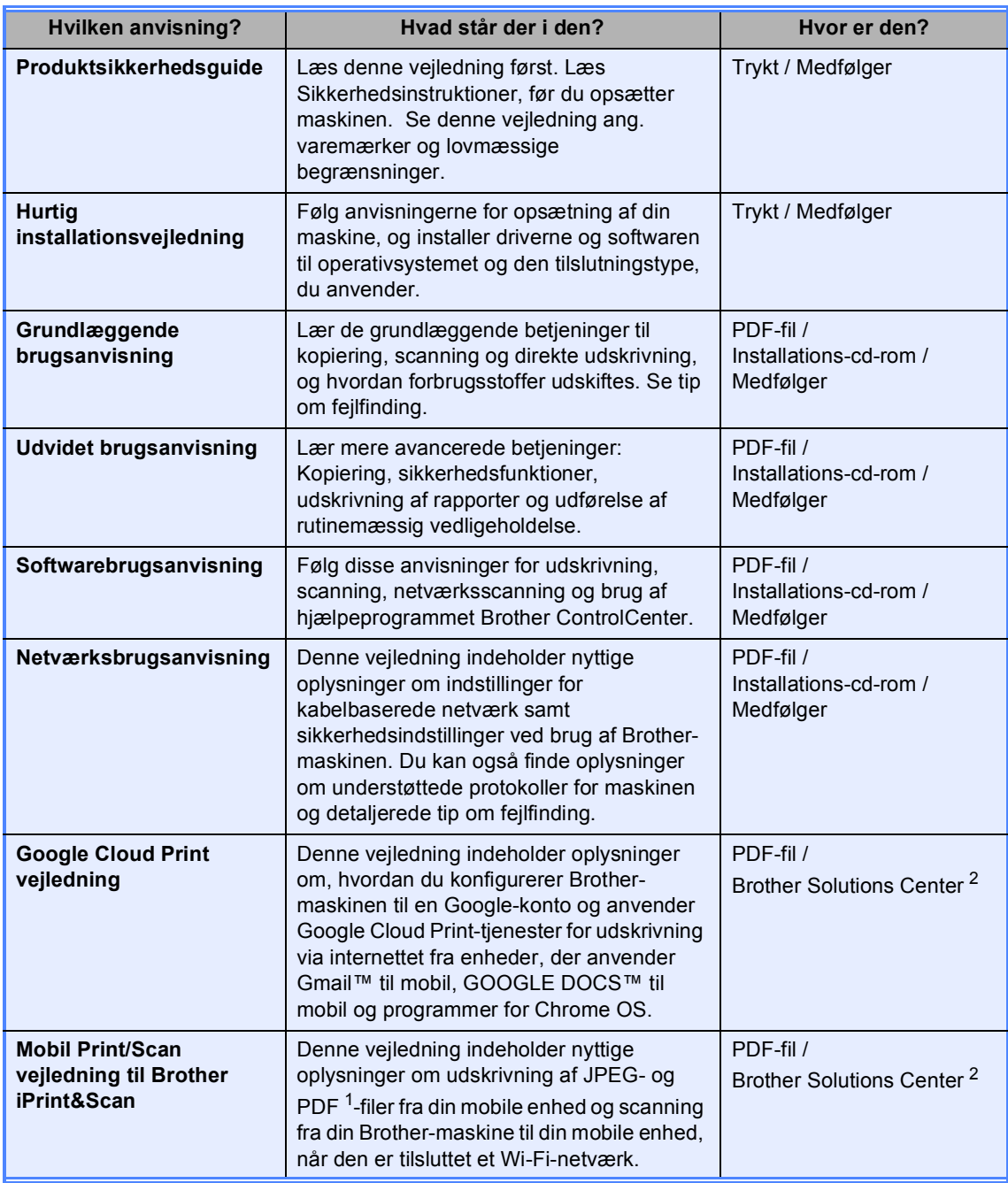

<span id="page-1-1"></span><sup>1</sup> PDF-udskrivning understøttes på Windows<sup>®</sup> Phone.

<span id="page-1-0"></span><sup>2</sup> Besøg os på [http://solutions.brother.com/.](http://solutions.brother.com/)

## Indholdsfortegnelse

#### $\mathbf{1}$ **Generel opsætning**

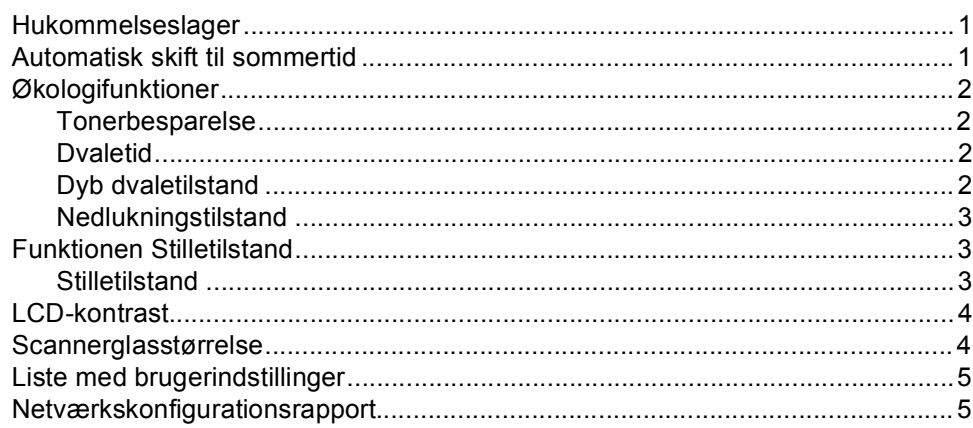

#### $\overline{2}$ Sikkerhedsfunktioner

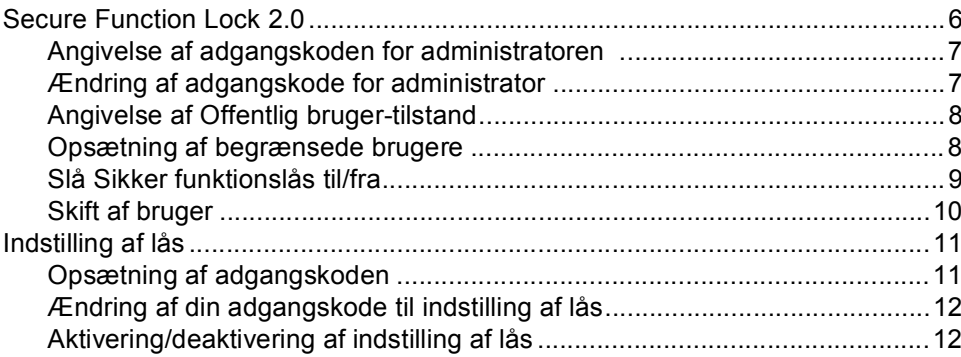

#### $\mathbf{3}$ **Kopiering**

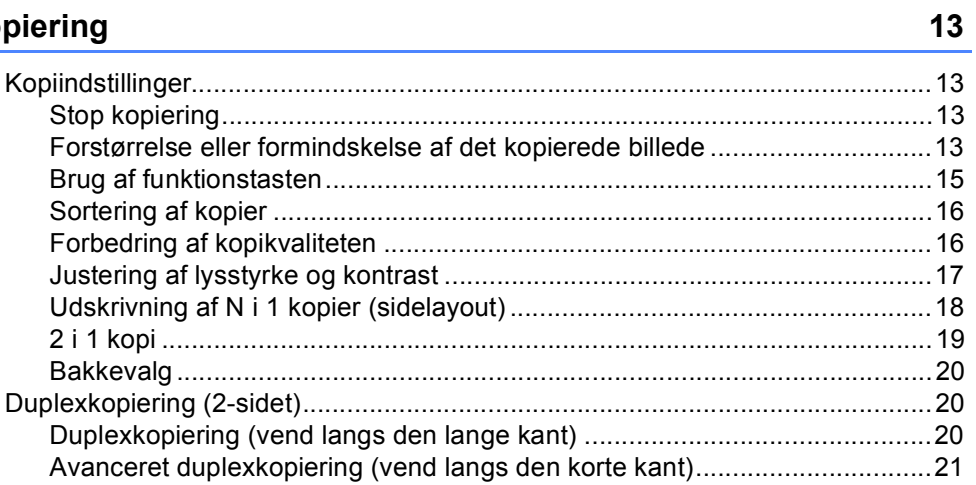

 $\mathbf{1}$ 

 $\bf 6$ 

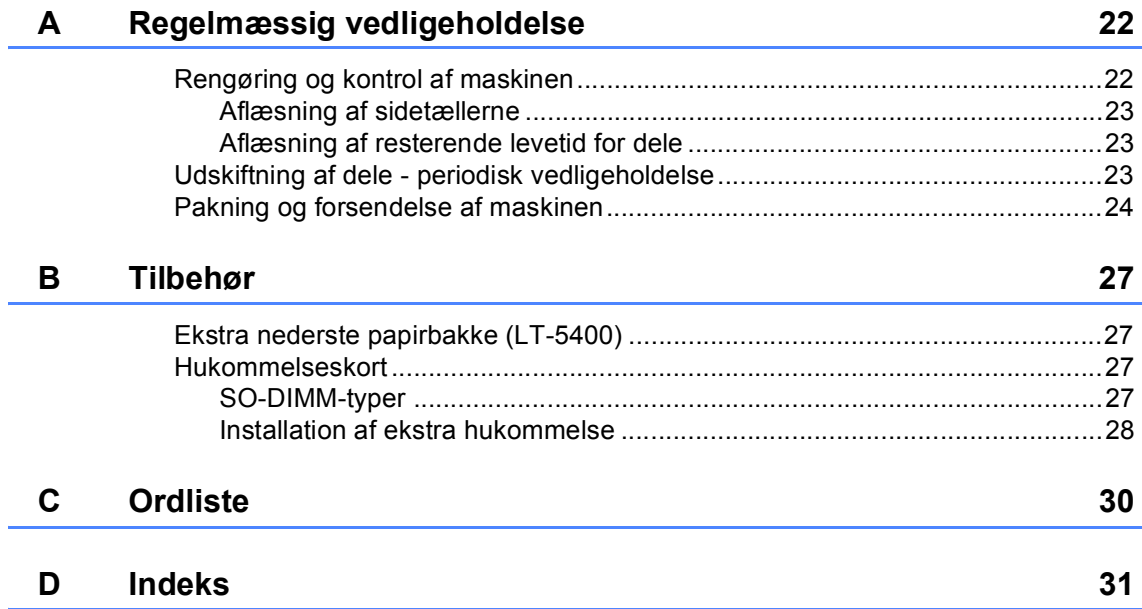

**1**

## <span id="page-4-0"></span>**Generel opsætning**

## <span id="page-4-1"></span>**Hukommelseslager <sup>1</sup>**

Dine menuindstillinger er lagret permanent, og i tilfælde af strømsvigt vil de *ikke* gå tabt. Midlertidige indstillinger (f.eks. Kontrast) *går* tabt. Under et strømsvigt vil maskinen også bevare dato og klokkeslæt i op til 60 timer.

## <span id="page-4-2"></span>**Automatisk skift til sommertid <sup>1</sup>**

Du kan indstille maskinen til automatisk at skifte til sommertid. Den stiller sig selv en time frem om foråret og en time tilbage om efteråret.

a Tryk på **Menu**, **6**, **1**, **2**. **2** Tryk på  $\triangle$  eller  $\blacktriangledown$  for at vælge  $\text{ri}\, \text{l}$  eller Fra. Tryk på **OK**.

c Tryk på **Stop/Exit**.

## <span id="page-5-0"></span>**Økologifunktioner <sup>1</sup>**

## <span id="page-5-1"></span>**Tonerbesparelse <sup>1</sup>**

Du kan spare toner ved at bruge denne funktion. Når du indstiller Tonerbesparelse til Til, udskrives der noget lysere. Standardindstillingen er Fra.

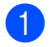

a Tryk på **Menu**, **1**, **3**, **1**.

Tryk på ▲ eller  $\Psi$  for at vælge Til eller Fra. Tryk på **OK**.

c Tryk på **Stop/Exit**.

#### **Bemærk!**

Vi fraråder tonerbesparelse til udskrivning af fotos eller billeder i grå skala.

## <span id="page-5-2"></span>**Dvaletid <sup>1</sup>**

Indstillingen Dvaletilstand kan reducere strømforbruget. Når maskinen er i Dvaletilstand (Strømsparefunktion), reagerer den, som var den slukket. Maskinen vil vågne op og starte udskrivningen, når den modtager et udskriftsjob.

Du kan vælge, hvor længe maskinen skal være inaktiv, før den går i Dvaletilstand. Når maskinen modtager et udskriftsjob eller tager en kopi, nulstilles timeren. Standardindstillingen er 3 minutter.

Når maskinen er i Dvaletilstand, viser

displayet Dvale.

- a Tryk på **Menu**, **1**, **3**, **2**.
	- b Indtast den tidsperiode (0-90 minutter), hvor maskinen skal være inaktiv, før den skifter til Dvaletilstand. Tryk på **OK**.

c Tryk på **Stop/Exit**.

## <span id="page-5-3"></span>**Dyb dvaletilstand <sup>1</sup>**

Hvis maskinen er i Dvaletilstand og ikke modtager job i længere tid, går maskinen automatisk i Dyb dvaletilstand, og displayet viser Dvaletilstand. Dyb dvaletilstand bruger mindre strøm end Dvaletilstand. Maskinen vågner, når den modtager et udskriftsjob.

## <span id="page-6-0"></span>**Nedlukningstilstand <sup>1</sup>**

Hvis maskinen er i Dyb dvaletilstand i 4 timer, skifter den automatisk til Slukket, og Nedlukning vises på displayet. Slukket er med sit energiforbrug på ca. 0,26 W den energiforbrugstilstand, der giver det laveste energiforbrug. Hvis du vil starte udskrivningen, skal du trykke på en vilkårlig tast på kontrolpanelet og derefter sende udskriftsdataene.

Du kan aktivere eller deaktivere funktionen Nedlukningstilstand ved at følge disse trin:

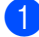

a Tryk på **Menu**, **1**, **3**, **3**.

Tryk på  $\blacktriangle$  eller  $\nabla$  for at vælge  $\texttt{til}$  eller Fra. Tryk på **OK**.

**3** Tryk på Stop/Exit.

#### **Bemærk!**

Maskinen går ikke i Nedlukningstilstand, når den er tilsluttet et kabelført netværk eller har sikre udskriftsdata i hukommelsen.

## <span id="page-6-1"></span>**Funktionen Stilletilstand <sup>1</sup>**

## <span id="page-6-2"></span>**Stilletilstand <sup>1</sup>**

Indstillingen til Stilletilstand kan reducere støjen ved udskrivning. Når Stilletilstand er Tændt, bliver udskriftshastigheden langsommere. Standardindstillingen er Slukket.

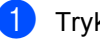

a Tryk på **Menu**, **1**, **4**.

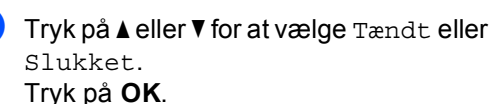

c Tryk på **Stop/Exit**.

Kapitel 1

## <span id="page-7-0"></span>**LCD-kontrast <sup>1</sup>**

Du kan ændre kontrasten for at få displayet lysere eller mørkere.

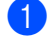

a Tryk på **Menu**, **1**, **6**.

**2** Tryk på  $\triangleright$  for at gøre displayet mørkere.

Eller tryk på ◀ for at gøre displayet lysere. Tryk på **OK**.

**3** Tryk på Stop/Exit.

## <span id="page-7-1"></span>**Scannerglasstørrelse <sup>1</sup>**

Når du scanner dokumenter i Letterstørrelse, skal du indstille scannerglaspladens størrelse til Letter, ellers vil en del af de scannede dokumenter mangle.

- a Tryk på **Menu**, **1**, **8**, **1**.
- **2** Tryk på  $\triangle$  eller  $\blacktriangledown$  for at vælge Letter. Tryk på **OK**.
- **3** Tryk på Stop/Exit.

## <span id="page-8-0"></span>**Liste med brugerindstillinger <sup>1</sup>**

Du kan udskrive en liste med maskinens indstillinger.

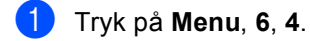

- b Tryk på **Start**.
- **3** Tryk på Stop/Exit.

## <span id="page-8-1"></span>**Netværkskonfigurationsrapport <sup>1</sup>**

Rapporten med netværkskonfiguration er en rapport med den aktuelle netværkskonfiguration, herunder netværksindstillinger for printserveren.

a Tryk på **Menu**, **6**, **5**.

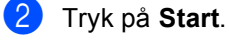

**3** Tryk på Stop/Exit.

**2**

## <span id="page-9-0"></span>**Sikkerhedsfunktioner <sup>2</sup>**

## <span id="page-9-1"></span>**Secure Function Lock 2.0**

Sikker funktionslås kan forhindre offentlig adgang til følgende maskinfunktioner:

- Kopi
- $\blacksquare$  Scan<sup>[1](#page-9-2)</sup>
- **USB Direct**
- Udskriv<sup>[2](#page-9-3)</sup>
- **Page Limit (Sidebegrænsning)**<sup>[3](#page-9-4)</sup>
- <span id="page-9-2"></span>Scan inkluderer scanningsjob, der er sendt via Brother iPrint&Scan.
- <span id="page-9-3"></span><sup>2</sup> Udskriv omfatter udskrivning af job via Google Cloud Print og Brother iPrint&Scan.
- <span id="page-9-4"></span><sup>3</sup> Page Limit (Sidebegrænsning) er konfigureret til at anvende Web Based Management.

Denne funktion forhindrer også brugere i at ændre maskinens standardindstillinger ved at begrænse adgangen til brugerdefinerede menu indstillinger.

Før sikkerhedsfunktionerne anvendes, skal du først indtaste en administratoradgangskode.

Der kan gives adgang til begrænsede betjeninger ved at oprette en begrænset bruger. Begrænsede brugere skal indtaste en adgangskode for at kunne anvende maskinen.

Skriv adgangskoden ned et sikkert sted. Hvis du glemmer den, skal du nulstille den adgangskode, der er lagret på maskinen. Få yderligere oplysninger om, hvordan du nulstiller adgangskoden, ved at kontakte Brother kundeservice.

## **Bemærk!**

• Sikker funktionslås kan indstilles manuelt på kontrolpanelet eller ved hjælp af Web Based Management eller BRAdmin

Professional 3 (kun Windows®). Vi anbefaler brugen af Web Based Management eller BRAdmin Professional 3 (kun Windows®) til konfigurering af denne funktion.

 $(\triangleright\triangleright$  Netværksbrugsanvisning)

• Kun administratorer kan indstille begrænsninger og foretage ændringer for hver bruger.

### <span id="page-10-0"></span>**Angivelse af adgangskoden for administratoren 2**

Adgangskoden, du indstiller i disse trin, gælder for administratoren. Denne adgangskode anvendes til at opsætte brugere og til slå en Sikker funktionslås til eller fra. (Se *[Opsætning af begrænsede](#page-11-2)  [brugere](#page-11-2)* ▶▶ side 8 og *Slå Sikker funktionslås*  $til$ /*fra*  $\rightarrow$  [side 9\)](#page-12-1).

#### a Tryk på **Menu**, **1**, **7**, **1**.

- **2** Indtast et firecifret nummer som adgangskode vha. tallene 0-9. Tryk på **OK**.
- **63** Indtast adgangskoden igen, når displayet viser Bekræft:. Tryk på **OK**.
- 4 Tryk på **Stop/Exit**.

### <span id="page-10-1"></span>**Ændring af adgangskode for administrator <sup>2</sup>**

- a Tryk på **Menu**, **1**, **7**, **1**.
- **2** Tryk på  $\triangle$  eller  $\blacktriangledown$  for at vælge Indst. Password. Tryk på **OK**.
- **3** Indtast den registrerede firecifrede adgangskode. Tryk på **OK**.
- 4 Indtast et firecifret nummer som ny adgangskode. Tryk på **OK**.
- **b** Hvis Bekræft: vises på displayet, skal du indtaste den nye adgangskode igen. Tryk på **OK**.

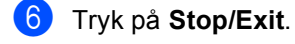

## <span id="page-11-0"></span>**Angivelse af Offentlig brugertilstand <sup>2</sup>**

Offentlig bruger-tilstand begrænser de funktioner, der er tilgængelige for offentlige brugere. Offentlige brugere behøver ikke at indtaste en adgangskode for at få adgang til de funktioner, der er tilgængelige via denne indstilling. Du kan opsætte én offentlig bruger.

- 
- a Tryk på **Menu**, **1**, **7**, **1**.
	- Tryk på  $\blacktriangle$  eller  $\nabla$  for at vælge Opsætn.-ID. Tryk på **OK**.
- **3** Indtast administratoradgangskoden. Tryk på **OK**.
- **4** Tryk på  $\triangle$  eller  $\blacktriangledown$  for at vælge Offentlig. Tryk på **OK**.
- 5 Tryk på ▲ eller v for at vælge Aktiver eller Deaktiver for Kopi. Tryk på **OK**. Når du har indstillet Kopi, skal du gentage dette trin for Scan, USB Direct og Udskriv. Når Exit vises på displayet, skal du trykke på **OK**.
- **6** Tryk på **Stop/Exit**.

## <span id="page-11-2"></span><span id="page-11-1"></span>**Opsætning af begrænsede brugere <sup>2</sup>**

Du kan angive brugere med en adgangskode og begrænse de funktioner, der er tilgængelige for dem. Du kan opsætte avancerede begrænsninger, såsom efter sideantal eller pc-brugerens loginnavn via Web Based Management eller BRAdmin

Professional 3 (kun Windows®). (**▶▶** Netværksbrugsanvisning) Du kan angive op til 25 begrænsede brugere med begrænsninger og en adgangskode.

- a Tryk på **Menu**, **1**, **7**, **1**.
	- Tryk på ▲ eller ▼ for at vælge Opsætn.-ID. Tryk på **OK**.
- **3** Indtast administratoradgangskoden. Tryk på **OK**.
- <span id="page-11-3"></span>4 Tryk på  $\triangle$  eller  $\blacktriangledown$  for at vælge BrugerXX. Tryk på **OK**.
- e Brug de numeriske taster til at indtaste brugernavnet.  $(\rightarrow)$  Grundlæggende brugsanvisning: *Indtastning af tekst*) Tryk på **OK**.
- **6** Indtast en firecifret adgangskode for brugeren. Tryk på **OK**.
- <span id="page-11-4"></span>**T** Tryk på  $\triangle$  eller  $\triangledown$  for at vælge Aktiver eller Deaktiver for Kopi. Tryk på **OK**. Når du har indstillet Kopi, skal du gentage dette trin for Scan, USB Direct og Udskriv. Når Exit vises
	- på displayet, skal du trykke på **OK**.
- **8** Genta[g](#page-11-4) trin  $\bullet$  til  $\bullet$  for at angive en[d](#page-11-3)nu en bruger og adgangskode.

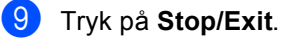

#### **Bemærk!**

Du kan ikke angive samme navn til forskellige brugere.

## <span id="page-12-1"></span><span id="page-12-0"></span>**Slå Sikker funktionslås til/fra <sup>2</sup>**

Hvis du indtaster den forkerte adgangskode, vil displayet vise Forkert password. Indtast den rigtige adgangskode igen.

#### **Aktivering af Sikker funktionslås**

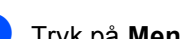

a Tryk på **Menu**, **1**, **7**, **1**.

- Tryk på ▲ eller ▼ for at vælge Lås Fra-Til. Tryk på **OK**.
- **3** Indtast din firecifrede administratoradgangskode. Tryk på **OK**.

#### **Deaktivering af Sikker funktionslås**

- a Tryk på **Menu**, **1**, **7**, **1**.
- Tryk på ▲ eller ▼ for at vælge Lås Til-Fra. Tryk på **OK**.
- **3** Indtast din firecifrede administratoradgangskode. Tryk på **OK**.

### <span id="page-13-0"></span>**Skift af bruger**

Denne indstilling gør det muligt for dig at skifte mellem registrerede brugere eller offentlig tilstand, når Sikker funktionslås er aktiveret.

#### **Ændring af begrænset bruger-tilstand**

- a Hold d nede, mens du trykker på **Secure Print**.
- Tryk på  $\blacktriangle$  eller  $\nabla$  for at vælge id. Tryk på **OK**.
- **6** Indtast din firecifrede adgangskode. Tryk på **OK**.

### **Bemærk!**

- Hvis det aktuelle id er begrænset til den funktion du vil bruge, vises Adgang nægtet på displayet. Derefter viser displayet Skift ID og andre bruger-id'er, så du kan skifte til en brugerid eller offentlig-tilstand, som der er adgang til. Hvis du har adgang til den funktion, du vil bruge, skal du trykke på ▲ eller  $\blacktriangledown$  for at vælge dit navn og trykke på **OK**. Indtast din firecifrede adgangskode, og tryk på **OK**.
- Hvis din bruger-id har en sidebegrænsning og allerede er nået til det maksimale antal sider, viser displayet Grænse overskr., når du forsøger at udskrive data. Kontakt administratoren for at kontrollere dine Sikker funktionslåsindstillinger.

#### **Skift til offentlig tilstand**

Når en begrænset bruger er færdig med at bruge maskinen, vender den tilbage til den offentlige indstilling inden for et minut.

 Du kan afslutte den begrænsede brugertilstand ved at trykke på følgende taster:

- **Clear**, når maskinen er i kopifunktion.
- (**SCAN**), når maskinen er i scannefunktion.

Derefter spørger displayet dig Normal tilstand?.

Tryk på **1** for at vælge 1.Ja.

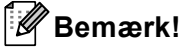

Hvis den ønskede funktion er begrænset for alle brugerne, vises Ikke tilgængelig på skærmen. Maskinen vender tilbage til Klar tilstand og du kan ikke få adgang til den ønskede funktion. Kontakt administratoren for at kontrollere dine Sikker funktionslåsindstillinger.

## <span id="page-14-0"></span>**Indstilling af lås <sup>2</sup>**

Indstilling af lås lader dig indstille en adgangskode for at forhindre andre personer i utilsigtet at ændre dine maskinindstillinger.

Skriv adgangskoden ned et sikkert sted. Hvis du glemmer den, skal du nulstille de adgangskoder, der er lagret på maskinen. Kontakt administratoren eller Brother kundeservice.

Når Indstilling lås er Til, kan du ikke ændre indstillingerne uden en adgangskode.

## <span id="page-14-1"></span>**Opsætning af adgangskoden <sup>2</sup>**

- a Tryk på **Menu**, **1**, **7**, **2**.
- **2** Indtast et firecifret nummer som adgangskode vha. tallene 0-9. Tryk på **OK**.
- **3** Indtast adgangskoden igen, når displayet viser Bekræft:. Tryk på **OK**.

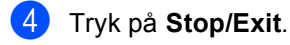

**2**

## <span id="page-15-0"></span>**Ændring af din adgangskode til indstilling af lås <sup>2</sup>**

#### a Tryk på **Menu**, **1**, **7**, **2**.

- Tryk på  $\blacktriangle$  eller  $\nabla$  for at vælge Indst. Password. Tryk på **OK**.
- **6** Indtast din firecifrede adgangskode. Tryk på **OK**.
- $\overline{4}$  Indtast et firecifret nummer som ny adgangskode. Tryk på **OK**.
- **b** Indtast den nye adgangskode igen, når displayet viser Bekræft:. Tryk på **OK**.
- f Tryk på **Stop/Exit**.

## <span id="page-15-1"></span>**Aktivering/deaktivering af indstilling af lås <sup>2</sup>**

Hvis du indtaster den forkerte adgangskode, når du følger instruktionerne herunder, viser displayet Forkert password. Indtast den rigtige adgangskode igen.

#### **Aktivering af indstilling af lås**

- 
- a Tryk på **Menu**, **1**, **7**, **2**.
	- Tryk på  $\blacktriangle$  eller  $\nabla$  for at vælge  $\texttt{nil}$ . Tryk på **OK**.
- **3** Indtast din firecifrede adgangskode. Tryk på **OK**.
- 4. Tryk på **Stop/Exit**.

#### **Deaktivering af indstilling af lås**

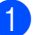

- a Tryk på **Menu**, **1**, **7**, **2**.
	- Indtast din firecifrede adgangskode. Tryk på **OK** to gange.

#### c Tryk på **Stop/Exit**.

**3**

## <span id="page-16-0"></span>**Kopiering <sup>3</sup>**

## <span id="page-16-1"></span>**Kopiindstillinger <sup>3</sup>**

Hvis du hurtigt vil ændre kopiindstillingerne for den næste kopi, skal du bruge de midlertidige **COPY**-taster. Du kan ændre flere indstillinger.

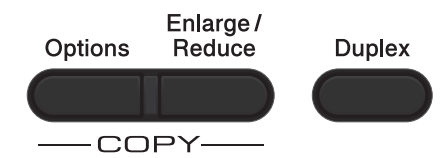

Maskinen vender tilbage til standardindstillingerne et minut efter kopiering.

Hvis du vil ændre en indstilling, skal du trykke på en midlertidig **COPY**-tast eller **Duplex** og derefter trykke på ▲ eller ▼ og ◀ eller ▶ for at bladre gennem KOPI-indstillingerne. Tryk på **OK**, når den ønskede indstilling fremhæves.

Når du er færdig med at ændre indstillinger, skal du trykke på **Start** for at begynde at kopiere.

## <span id="page-16-2"></span>**Stop kopiering**

Tryk på **Stop/Exit** for at stoppe kopieringen.

## <span id="page-16-3"></span>**Forstørrelse eller formindskelse af det kopierede billede <sup>3</sup>**

Du kan vælge følgende forhold til forstørrelse eller formindskelse:

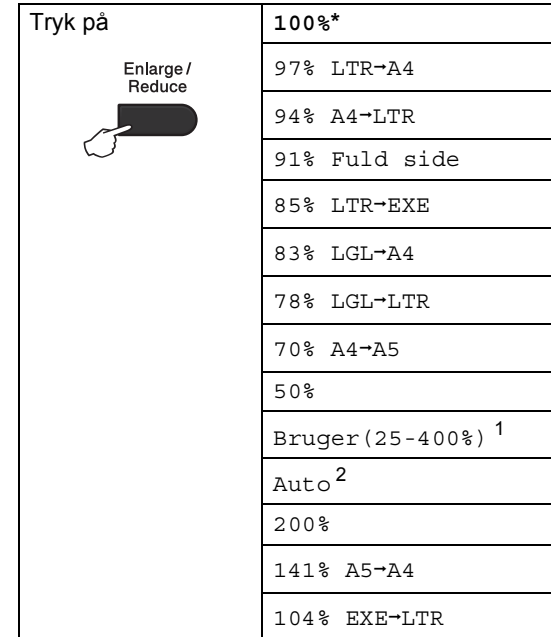

\*Fabriksindstillingerne vises med fed skrift med en stjerne.

- <span id="page-16-4"></span><sup>1</sup> Bruger(25-400%) giver dig mulighed for at indtaste et forhold fra 25% til 400%.
- <span id="page-16-5"></span><sup>2</sup> Auto indstiller maskinen til at beregne det reduktionsforhold, der passer bedst til størrelsen af papir. Auto er kun tilgængelig, når du anvender ADF'en.

Hvis du vil forstørre eller formindske den næste kopi, skal du følge nedenstående anvisninger:

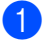

llæg dokumentet.

b Brug de numeriske taster til at indtaste antallet af kopier (op til 99).

Kapitel 3

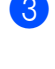

**3** Tryk på **Enlarge/Reduce**, og tryk derefter på  $\blacktriangleright$ .

4 Gør et af følgende:

Tryk på  $\blacktriangle$  eller  $\blacktriangledown$  for at vælge det ønskede forstørrelses- eller formindskelsesforhold.

Tryk på **OK**.

Tryk på  $\blacktriangle$  eller  $\nabla$  for at vælge Bruger(25-400%).

Tryk på **OK**.

Brug de numeriske taster til at indtaste et forstørrelses- eller formindskelsesforhold mellem 25% og 400%. (Tryk f.eks. på **5** og **3** for at indtaste 53%.)

Tryk på **OK**.

**5** Tryk på Start.

### **Bemærk!**

Sidelayoutfunktioner 2 i 1 (P), 2 i 1 (L), 2 i 1 (id), 4 i 1 (P) og 4 i 1 (L) er *ikke* tilgængelige sammen med Forstør/Formindsk.

## <span id="page-18-0"></span>**Brug af funktionstasten <sup>3</sup>**

Brug **Options**-tasten, hvis du hurtigt vil angive følgende kopiindstillinger midlertidigt for den næste kopi.

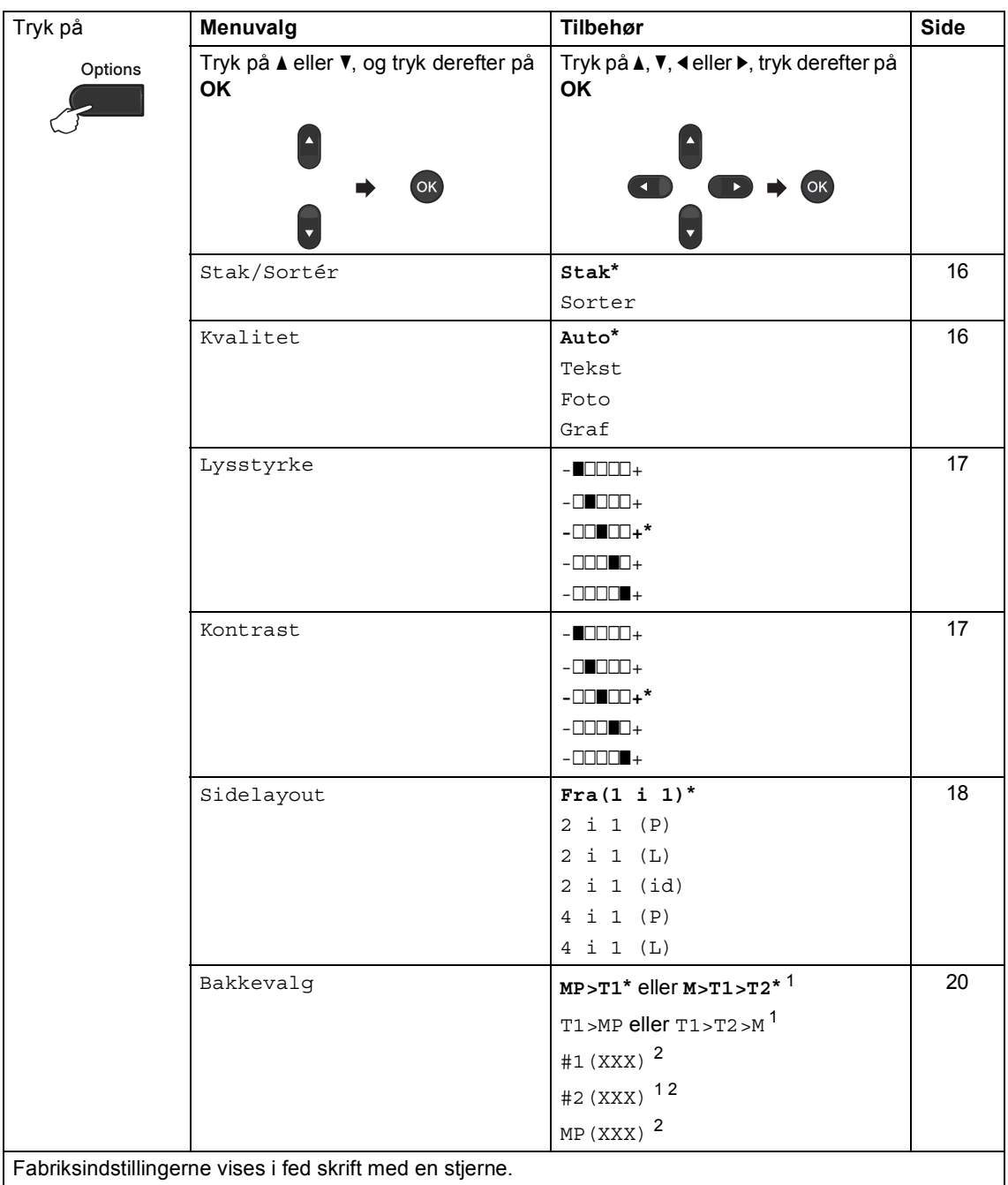

Fabriksindstillingerne vises i fed skrift med en stjerne.

<span id="page-18-1"></span><sup>1</sup> T2 og #2 vises kun, hvis den ekstra nederste papirbakke er installeret.

<span id="page-18-2"></span><sup>2</sup> XXX er den papirstørrelse, du har indstillet i **Menu**, **1**, **1**, **2**.

## <span id="page-19-2"></span><span id="page-19-0"></span>**Sortering af kopier**

Du kan sortere flere kopier. Siderne stakkes i rækkefølgen 1 2 3, 1 2 3, 12 3, osv.

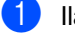

1 llæg dokumentet.

- Brug de numeriske taster til at indtaste antallet af kopier (op til 99).
- **Fryk på Options**. Tryk på **∆** eller **▼** for at vælge Stak/Sortér. Tryk på **OK**.
- **4** Tryk på  $\triangle$  eller  $\blacktriangledown$  for at vælge Sorter. Tryk på **OK**.
- **b** Tryk på **Start** for at scanne siden. Hvis du har anbragt dokumentet i ADF'en, scanner maskinen siderne og starter udskrivningen.

#### <span id="page-19-6"></span>**Hvis du bruger scannerglaspladen, skal du [f](#page-19-4)ortsætte til trin @.**

<span id="page-19-4"></span>6 Når maskinen scanner siden, skal du trykke på **1** for at scanne den næste side.

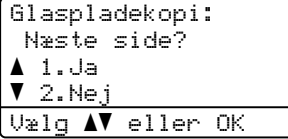

- <span id="page-19-5"></span>g Læg den næste side på scannerglaspladen. Tryk på **OK**. Genta[g](#page-19-5) trinnene  $\bigcirc$  og  $\bigcirc$  [f](#page-19-4)or hver side i dokumentet.
- 8 Når alle siderne er blevet scannet, skal du trykke på 2 i trin **@** [f](#page-19-4)or at afslutte.

## <span id="page-19-3"></span><span id="page-19-1"></span>**Forbedring af kopikvaliteten <sup>3</sup>**

Du kan vælge mellem en række kvalitetsindstillinger. Standardindstillingen er Auto.

■ Auto

Auto er den anbefalede funktion for almindelige udskrifter. Egnet til dokumenter, der indeholder både tekst og fotos.

 $\blacksquare$  Tekst

Egnet til dokumenter, der hovedsageligt indeholder tekst.

 $\blacksquare$  Foto

Bedre kopikvalitet til fotografier.

■ Graf

Egnet til kopiering af kvitteringer.

For *midlertidig* ændring af kvalitetsindstillingen skal du følge nedenstående trin:

**i** llæg dokumentet.

- b Brug de numeriske taster til at indtaste antallet af kopier (op til 99).
- Tryk på **Options**. Tryk på **A** eller ▼ for at vælge Kvalitet. Tryk på **OK**.
- Tryk på ◀ eller ▶ for at vælge Auto, Tekst, Foto eller Graf. Tryk på **OK**.

e Tryk på **Start**.

For at ændre *standard*indstillingen skal du følge nedenstående trin:

a Tryk på **Menu**, **2**, **1**.

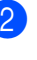

Tryk på ▲ eller ▼ for at vælge kopikvaliteten.

c Tryk på **Stop/Exit**.

Tryk på **OK**.

### <span id="page-20-0"></span>**Justering af lysstyrke og kontrast <sup>3</sup>**

#### <span id="page-20-1"></span>**Lysstyrke <sup>3</sup>**

Juster lysstyrken ved kopiering for at gøre kopier mørkere eller lysere.

- For *midlertidig* ændring af kopiens lysstyrkeindstilling skal du følge nedenstående trin:
- 

Ilæg dokumentet.

- **2** Brug de numeriske taster til at indtaste antallet af kopier (op til 99).
- **8** Tryk på Options. Tryk på ▲ eller ▼ for at vælge Lysstyrke. Tryk på **OK**.
- $\overline{4}$  Tryk på  $\blacktriangleright$  for at gøre kopien lysere, eller tryk på d for at gøre kopien mørkere. Tryk på **OK**.
- **6** Tryk på Start.
- For at ændre *standard* ind stillingen skal du følge nedenstående trin:
- - a Tryk på **Menu**, **2**, **2**.
- Tryk på ▶ for at gøre kopien lysere, eller tryk på d for at gøre kopien mørkere. Tryk på **OK**.
- c Tryk på **Stop/Exit**.

#### <span id="page-20-3"></span><span id="page-20-2"></span>**Kontrast <sup>3</sup>**

Juster kontrasten for at få et billede til at se mere skarpt og livagtigt ud.

- For *midlertidig* ændring af kontrastindstillingen skal du følge nedenstående trin:
- Ilæg dokumentet.
- Brug de numeriske taster til at indtaste antallet af kopier (op til 99).
- **3** Tryk på **Options**. Tryk på ▲ eller  $\Psi$  for at vælge Kontrast. Tryk på **OK**.
- 4 Tryk på  $\triangleleft$  for at formindske kontrasten, eller tryk på ▶ for at øge kontrasten. Tryk på **OK**.

#### **6** Tryk på Start.

- For at ændre *standard*indstillingen skal du følge nedenstående trin:
- a Tryk på **Menu**, **2**, **3**.
- Tryk på ◀ for at formindske kontrasten, eller tryk på ▶ for at øge kontrasten. Tryk på **OK**.
- c Tryk på **Stop/Exit**.

## <span id="page-21-1"></span><span id="page-21-0"></span>**Udskrivning af N i 1 kopier (sidelayout) <sup>3</sup>**

Du kan reducere antallet af papirark ved kopiering ved at bruge N i 1 kopifunktion. Dette giver dig mulighed for at kopiere to eller fire sider på én side.

Se 2 *i 1 kopi* > > side 19, hvis du vil kopiere begge sider af et id-kort på én side.

## **Vigtigt**

- Sørg for, at papirstørrelsen er indstillet til A4, Letter, Legal eller Folio.
- (P) betyder Stående (L) betyder Liggende.
- Du kan ikke bruge indstillingen Forstør/Formindsk sammen med funktionen N i 1.
- Ilæg dokumentet.
- Brug de numeriske taster til at indtaste antallet af kopier (op til 99).
- **Tryk på Options**. Tryk på **∆** eller  $\blacktriangledown$  for at vælge Sidelayout. Tryk på **OK**.

```
4 Tryk på \triangle eller \nabla for at vælge
2 \text{ if } P = 1<br>Fra(1 i 1), 2 i 1 (P),
2 i 1 (L), 2 i 1 (id) 1, 
 4 i 1 (P) eller 4 i 1 (L).
Tryk på OK.
```
- <span id="page-21-2"></span>Se [2 i 1 kopi](#page-22-1) >> side 19 for at få flere oplysninger 2 i 1 (id).
- **b** Tryk på **Start** for at scanne siden. Hvis du har anbragt dokumentet i ADF'en, scanner maskinen siderne og starter udskrivningen.

#### <span id="page-21-5"></span>**Hvis du bruger scannerglaspladen, skal du [f](#page-21-3)ortsætte til trin @.**

<span id="page-21-3"></span>6 Når maskinen scanner siden, skal du trykke på **1** for at scanne den næste side.

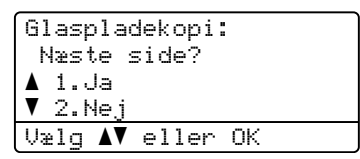

<span id="page-21-4"></span>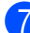

g Læg den næste side på scannerglaspladen.

Tryk på **OK**. Genta[g](#page-21-4) trinnene  $\bigcirc$  og  $\bigcirc$  [f](#page-21-3)or hver side i dokumentet.

8 Når alle siderne er blevet scannet, skal du trykke på 2 i trin @ [f](#page-21-3)or at afslutte.

#### **Hvis du kopierer fra ADF'en: <sup>3</sup>**

Indsæt dokumentet med *forsiden opad* i den retning, der er vist herunder:

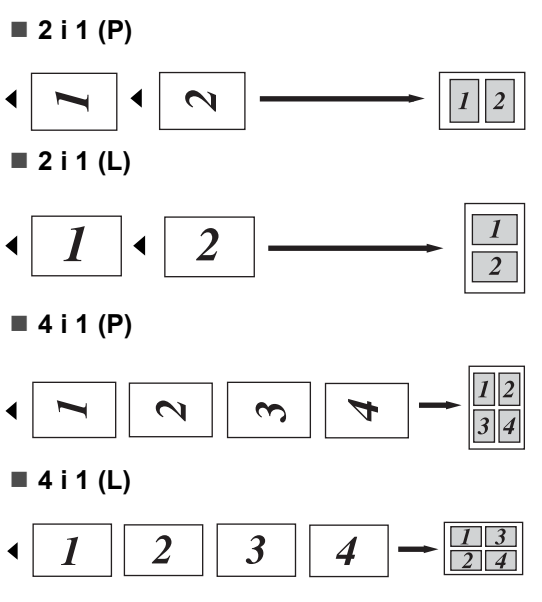

#### **Hvis du kopierer fra scannerglaspladen: <sup>3</sup>**

Ilæg dokumentet med *forsiden nedad* i den retning, der vises nedenfor:

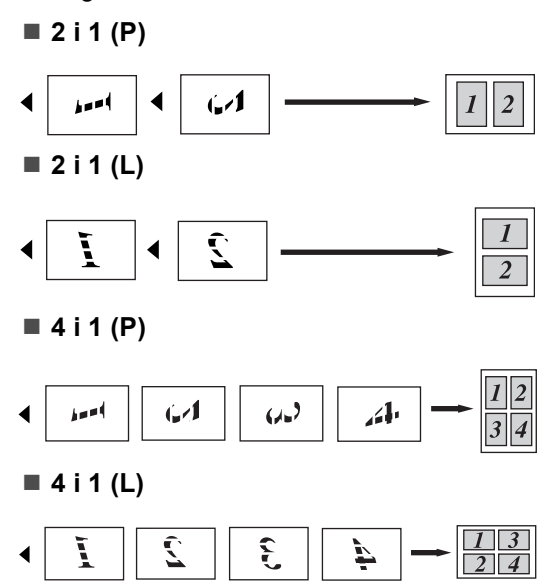

## <span id="page-22-1"></span><span id="page-22-0"></span>**2 i 1 kopi <sup>3</sup>**

Du kan kopiere begge sider af dit id-kort på til én side, og fastholde den oprindelige kortstørrelse.

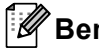

**Bemærk!**

Du kan kopiere et id-kort i den udstrækning, som de gældende love tillader det.  $(\triangleright\triangleright$  Produktsikkerhedsguide: *Ulovligt brug af kopieringsudstyr (kun MFC og DCP)*)

a Anbring id-kortet med *forsiden nedad*<sup>i</sup> venstre hjørne på scannerglaspladen.

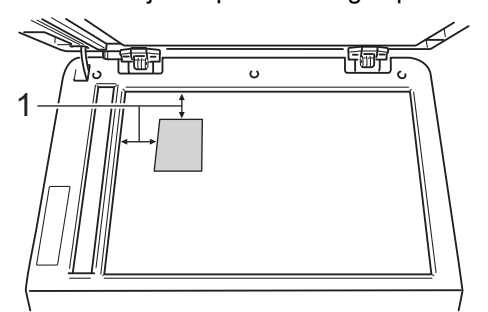

- **1 4 mm eller mere (øverst, venstre)**
- Selvom et dokument er placeret i ADF'en, scanner maskinen dataene fra scannerglaspladen, når den er i denne tilstand.
- 2 Indtast det ønskede antal kopier.
- Tryk på **Options**. Tryk på **▲** eller  $\Psi$  for at vælge Sidelayout. Tryk på **OK**.
- **4** Tryk på  $\triangle$  eller  $\blacktriangledown$  for at vælge 2 i 1 (id). Tryk på **OK**.

#### **5** Tryk på Start.

Når maskinen scanner den første side af kortet, viser displayet den følgende instruktion.

Vend id Tryk på start

#### Kapitel 3

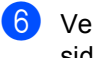

Vend id-kortet, og anbring det i venstre side på scannerglaspladen.

g Tryk på **Start**. Maskinen scanner den anden side af kortet og udskriver siden.

#### **Bemærk!**

Når 2 i 1 kopi vælges, indstiller maskinen kvaliteten til Foto og kontrasten til +2  $(-\square \square \square \square +).$ 

### <span id="page-23-3"></span><span id="page-23-0"></span>**Bakkevalg <sup>3</sup>**

Du kan ændre valget af bakke til kun at gælde næste kopi.

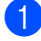

1 llæg dokumentet.

- b Brug de numeriske taster til at indtaste antallet af kopier (op til 99).
- **Fryk på Options**. Tryk på ▲ eller ▼ for at vælge Bakkevalg. Tryk på **OK**.
- <span id="page-23-4"></span>**4** Tryk på  $\triangleleft$  eller  $\triangleright$  for at vælge MP>T1, M>T1>T2 [1](#page-23-4), T1>MP, T1>T2>M [1,](#page-23-4) #[1](#page-23-4) (XXX)  $^2$  $^2$ , #2 (XXX) <sup>1 2</sup> eller MP(XXX) [2](#page-23-5). Tryk på **OK**.
	- T2 og #2 vises kun, hvis den ekstra nederste papirbakke er installeret.
	- 2 XXX er den papirstørrelse, du har indstillet i **Menu**, **1**, **1**, **2**.

#### <span id="page-23-5"></span>e Tryk på **Start**.

#### **Bemærk!**

Hvis du vil ændre standardindstillingen for Bakkevalg >> Grundlæggende brugsanvisning: *Bakkevalg i KOPI-funktionen*.

## <span id="page-23-1"></span>**Duplexkopiering (2-sidet) <sup>3</sup>**

Hvis du vil bruge den automatiske duplexkopieringsfunktion, skal du lægge dokumentet i ADF'en.

Hvis meddelelsen Hukommelse fuld vises, mens du tager duplexkopier, skal du installere ekstra hukommelse. (Se *[Installation](#page-31-0)  [af ekstra hukommelse](#page-31-0)* >> side 28).

### <span id="page-23-2"></span>**Duplexkopiering (vend langs den lange kant) <sup>3</sup>**

■ 1sidet<sup>→</sup>2sidet L

Stående

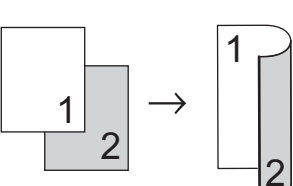

Liggende

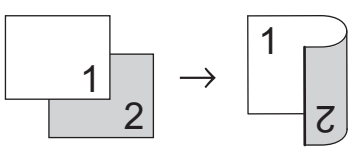

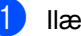

Ilæg dokumentet.

- b Indtast antallet af kopier (op til 99) ved hjælp af de numeriske taster.
- **3** Tryk på Duplex og **A** eller ▼ for at vælge 1sidet<sup>→</sup>2sidet L. Tryk på **OK**.
	- Tryk på **Start** for at kopiere dokumentet.

**20**

### <span id="page-24-0"></span>**Avanceret duplexkopiering (vend langs den korte kant) <sup>3</sup>**

**1-sidet i 2-sidet S**

Stående

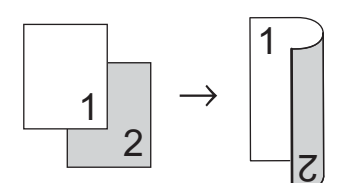

Liggende

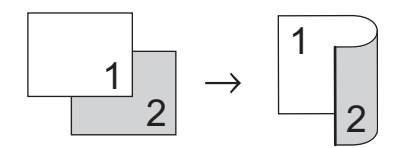

- 1 Ilæg dokumentet.
- 2 Indtast antallet af kopier (op til 99) ved hjælp af de numeriske taster.
- **3** Tryk på Duplex og ▲ eller ▼ for at vælge 1sidet<sup>→</sup>2sidet S. Tryk på **OK**.
- d Tryk på **Start** for at kopiere dokumentet.

**A**

## <span id="page-25-0"></span>**Regelmæssig vedligeholdelse**

## <span id="page-25-1"></span>**Rengøring og kontrol af maskinen <sup>A</sup>**

Rengør maskinen udvendig og indvendig regelmæssigt med en tør, fnugfri klud. Hver gang, du udskifter toneren eller tromlen, skal maskinen rengøres indvendig. Hvis der kommer tonerpletter på de udskrevne sider, skal du rengøre maskinen indvendig med en tør, fnugfri klud.

## **ADVARSEL**

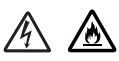

- Brænd IKKE en tonerpatron eller en tonerpatron og tromleenhed. De kan eksplodere og medføre personskade.
- Brug IKKE brændbare stoffer, nogen form for spray eller et organisk opløsningsmiddel/væske, der indeholder alkohol eller ammoniak til at rense indeni eller udenpå produktet. Dette kunne forårsage brand eller elektrisk stød. Brug i stedet for en tør, fnugfri klud.

(**▶▶** Produktsikkerhedsguide: Generelle *forholdsregler*)

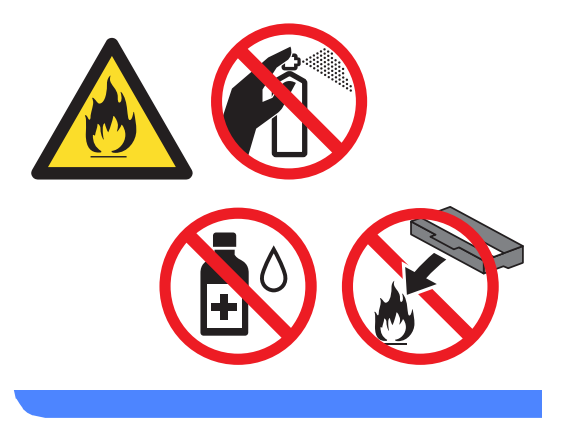

### **A** Vigtigt

Brug neutrale rengøringsmidler. Rengøring med fortyndere eller rensebenzin beskadiger maskinens overflade.

## <span id="page-26-0"></span>**Aflæsning af sidetællerne <sup>A</sup>**

Du kan se maskinens sidetællere for kopier, udskrevne sider, rapporter og lister eller en samlet oversigt.

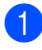

a Tryk på **Menu**, **6**, **3**.

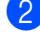

Tryk på ▲ eller ▼ for at se Total, Liste,

Kopi eller Udskriv.

c Tryk på **Stop/Exit**.

### <span id="page-26-1"></span>**Aflæsning af resterende levetid for dele <sup>A</sup>**

Du kan kontrollere levetiden for maskinens dele på Displayet.

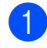

a Tryk på **Menu**, **6**, **7**.

67.Part levetid 1.Tromle 2.Varmestation 3.Laser Vælg  $\blacktriangle\blacktriangledown$  eller OK

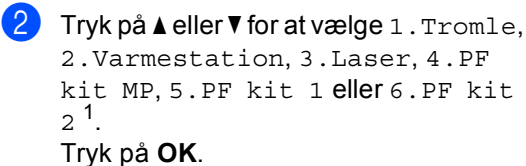

c Tryk på **Stop/Exit**.

<span id="page-26-3"></span>Hvis den valgfri nederste bakke er installeret.

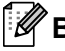

#### **Bemærk!**

Levetidskontrollen vil kun være præcis, hvis du har nulstillet deltælleren, da du installerede en ny del. Den vil ikke være præcis, hvis du har nulstillet delens levetidstæller i løbet af levetiden for den brugte del.

Den resterende levetid for toneren vises på brugerindstillingsrapporten. (Se *[Liste](#page-8-0)  [med brugerindstillinger](#page-8-0)* >> side 5).

## <span id="page-26-6"></span><span id="page-26-2"></span>**Udskiftning af dele periodisk**   $v$ edligeholdelse

Dele, der kræver periodisk vedligeholdelse, skal udskiftes regelmæssigt for at sikre udskriftskvaliteten. Nedenstående dele skal udskiftes efter udskrivning af ca. 50.000 sider <sup>[1](#page-26-4)</sup> for papirindføringssættet MP og [1](#page-26-4)00.000 sider <sup>1</sup> for papirindføringssættet 1, papirindføringssættet  $2^2$ , fikserings- og laserenhed. Kontakt Brotherkundeservice, når følgende meddelelservises på displayet.

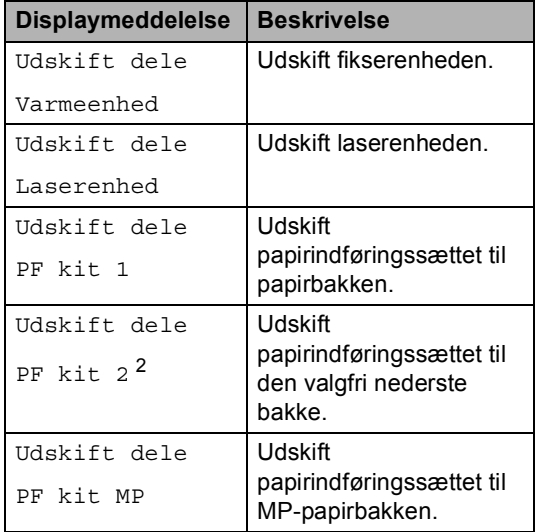

<span id="page-26-4"></span><sup>1</sup> A4 eller Letter-format enkeltsidet.

<span id="page-26-5"></span>Hvis den valgfri nederste bakke er installeret.

## <span id="page-27-0"></span>**Pakning og forsendelse af maskinen**

## **A ADVARSEL**

Maskinen er tung og vejer mere end 15,6 kg. Pas på ikke at klemme fingrene, når maskinen sættes ned.

Hvis du bruger en nederste bakke, må du IKKE bære maskinen med den nederste bakke, da du kan komme til skade eller forårsage skader på maskinen, fordi den ikke er fastgjort til den nederste bakke.

## **Bemærk!**

Hvis du skal transportere maskinen, skal den pakkes omhyggeligt ind i den oprindelige emballage for at undgå beskadigelse under forsendelsen. Maskinen skal være passende forsikret hos transportøren.

- **1** Sluk for maskinen. Lad maskinen være slukket, og lad den køle af i mindst 10 minutter.
- **2** Tag alle kablerne ud af maskinen, og tag derefter netledningen ud af stikkontakten.
- Anbring indpakningsmaterialet (1) i kassen.

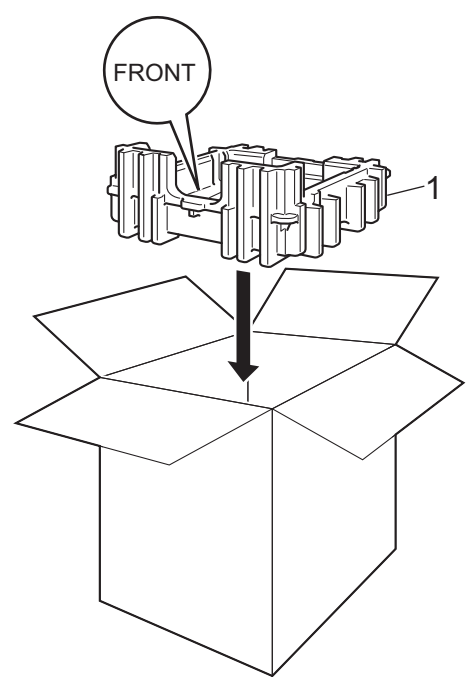

 $\left(4\right)$  Pak maskinen ind i en plastikpose. Anbring maskinen på indpakningsmaterialet (1).

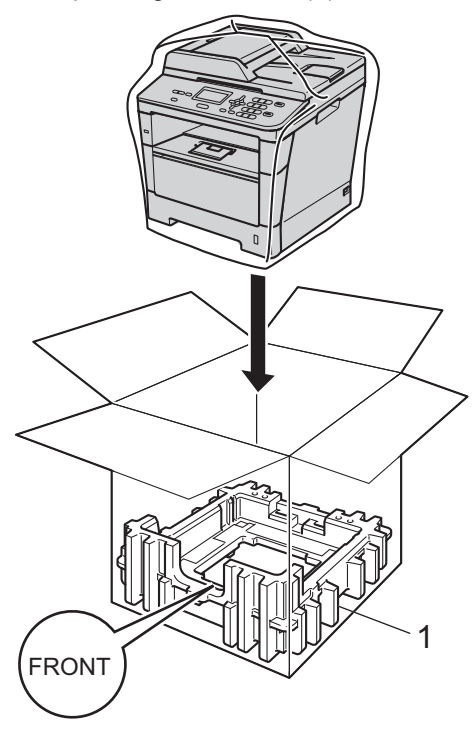

#### **5** Anbring de to stykker

indpakningsmateriale (1) i kassen, der svarer til den højre del af maskinens "RIGHT"-mærke på det ene stykke indpakningsmateriale og den venstre del af maskinens "LEFT"-mærke på det andet stykke indpakningsmateriale. Anbring netledningen og det udskrevne materiale i den originale kasse, som vist på illustrationen.

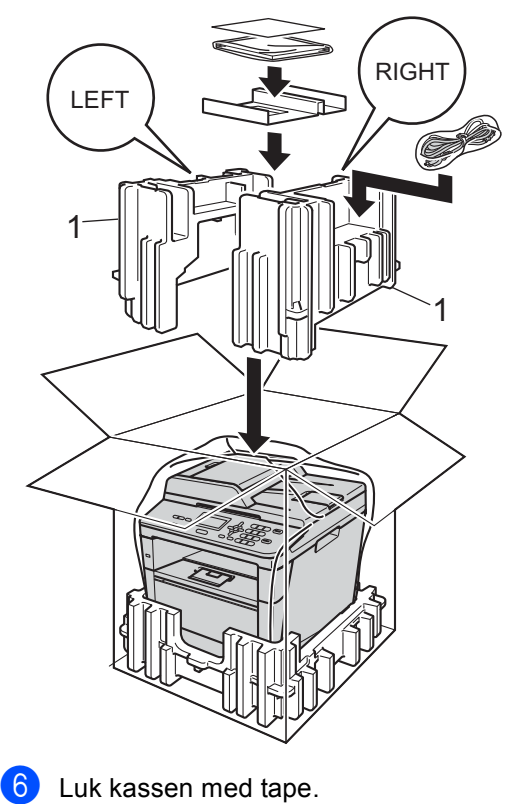

**A**

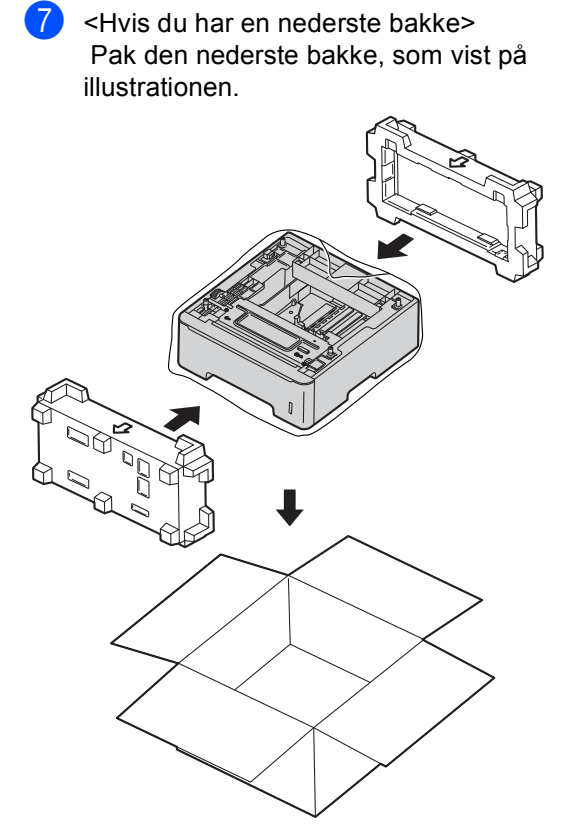

**B**

## <span id="page-30-0"></span>**Tilbehør**

## <span id="page-30-1"></span>**Ekstra nederste papirbakke (LT-5400) <sup>B</sup>**

Der kan installeres en ekstra nederste bakke, som kan indeholde op til 500 ark 80 g/m<sup>2</sup> papir.

Når der er installeret en ekstra bakke, kan maskinen indeholde op til 800 ark almindeligt papir.

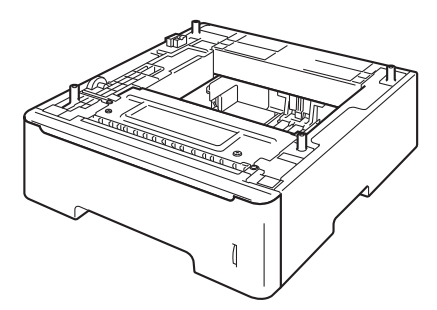

Se instruktionerne, som vi leverede sammen med den ekstra bakkeenhed, for at få nærmere oplysninger om installationen.

## **A ADVARSEL**

Hvis du bruger en nederste bakke, må du IKKE bære maskinen med den nederste bakke, da du kan komme til skade eller forårsage skader på maskinen, fordi den ikke er fastgjort til den nederste bakke.

## <span id="page-30-2"></span>**Hukommelseskort**

DCP-8110DN har 64 MB

standardhukommelse. Maskinen har én plads til valgfri hukommelse. Du kan udvide hukommelsen op til maks. 320 MB for DCP-8110DN.

## <span id="page-30-3"></span>**SO-DIMM-typer**

Du kan installere følgende SO-DIMM'er:

- 256 MB Kingston KTH-LJ2015/256
- 256 MB Transcend TS256MHP423A

#### M **Bemærk!**

- Yderligere oplysninger får du ved at besøge Kingston Technology-webstedet på<http://www.kingston.com/>.
- Yderligere oplysninger får du ved at besøge Transcend's websted på [http://www.transcend.com.tw/.](http://www.transcend.com.tw/)

Generelt skal SO-DIMM'en have følgende specifikationer:

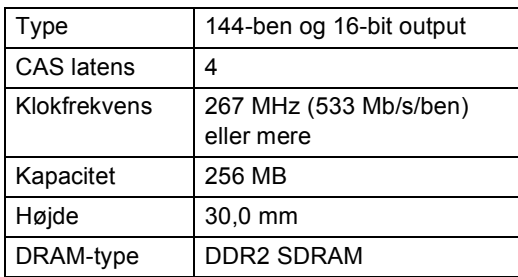

## **Bemærk!**

- Der kan være nogle SO-DIMM'er, som ikke vil virke med denne maskine.
- Få flere oplysninger ved at ringe til Brother Support.

### <span id="page-31-0"></span>**Installation af ekstra**   $h$ ukommelse

Sluk for maskinen på afbryderen.

- 2) Tag interface-kablet ud af maskinen, og tag derefter netledningen ud af stikkontakten.
- 

## **Bemærk!**

Sørg for at slukke på maskinens afbryderkontakt, inden du installerer eller fjerner SO-DIMM-enheden.

**3** Fjern plastikdækslet (1) og derefter metaldækslet (2) til SO-DIMM-enheden.

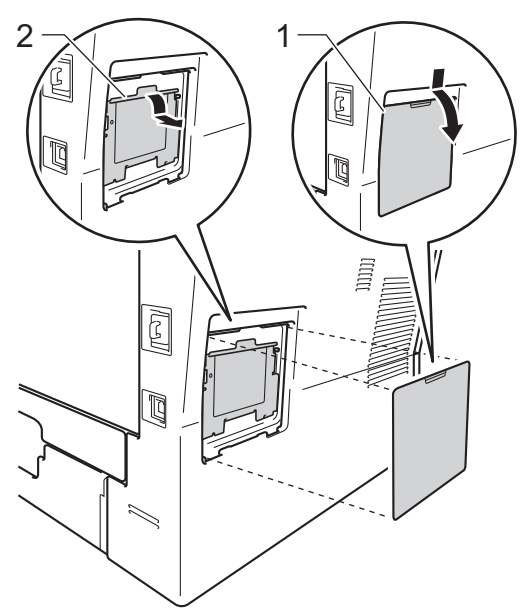

4 Pak SO-DIMM-modulet ud, og hold det langs kanterne.

#### *<u>O* Vigtigt</u>

For at undgå skader på maskinen pga. statisk elektricitet må du IKKE berøre hukommelseschippene eller kortets overflade.

5 Sørg for, at udskæringerne på SO-DIMM-modulet sidder ud for fremspringene i åbningen, mens du holder SO-DIMM-modulet langs kanterne. Sæt SO-DIMM-modulet i diagonalt (1), og vip det derefter mod interfacekortet, indtil det klikker på plads (2).

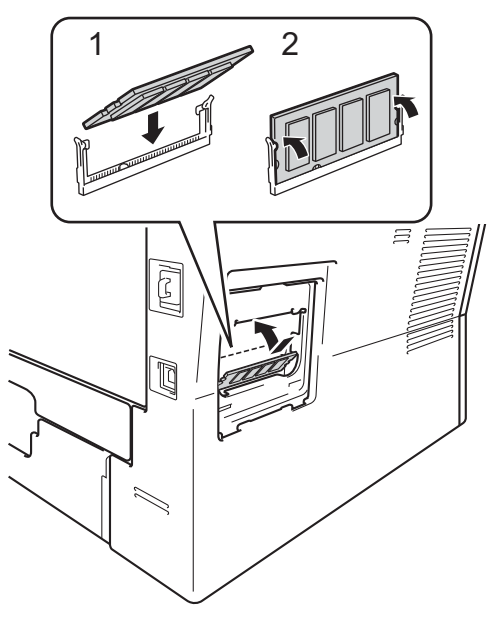

6 Sæt metal  $(2)$  og dernæst plastik  $(1)$ SO-DIMM-dækslerne på igen.

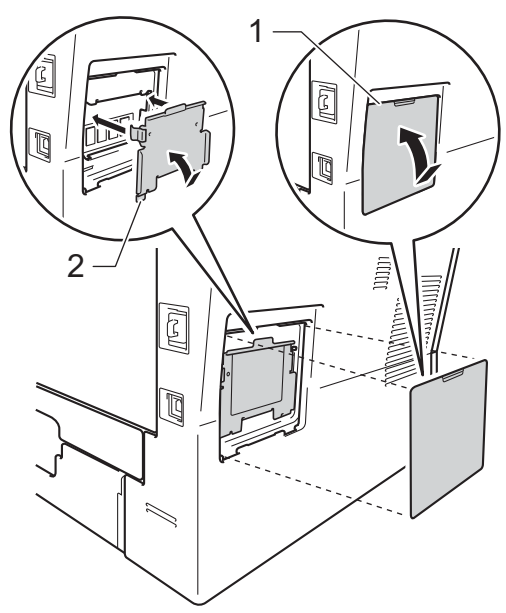

**7** Sæt først maskinens netledning i stikket igen, og tilslut derefter interfacekablet.

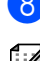

8 Tænd maskinen på afbryderen.

#### **Bemærk!**

Du kan kontrollere, om SO-DIMMenheden er monteret korrekt ved at udskrive listen med brugerindstillinger, der viser den aktuelle RAM-STØRRELSE. (Se *[Liste med](#page-8-0)  [brugerindstillinger](#page-8-0)* >> side 5.)

<span id="page-33-0"></span>**Ordliste** 

Dette er en omfattende liste over de funktioner og betegnelser, der forekommer i Brothers brugsanvisninger. Tilgængeligheden af disse funktioner afhænger af den model, du har købt.

#### **ADF (automatisk dokumentfremfører)**

Dokumentet kan anbringes i ADF'en og scannes automatisk en side ad gangen.

#### **Annuller job**

**C**

Annullerer et programmeret udskriftsjob og sletter det fra maskinens hukommelse.

#### **Bipperlydstyrke**

Lydstyrkeindstilling for bippet, når du trykker på en tast, eller der opstår en fejl.

#### **Display (Display (LCD - liquid crystal display))**

Displayet på maskinen, der viser interaktive beskeder under programmeringen på displayet og viser dato og klokkeslæt for. hvornår maskinen er ledig.

#### **Fin-opløsning**

Opløsningen er 203  $\times$  196 dpi. Den bruges til mindre udskrifter og grafik.

#### **Gråskala**

De gråtoner, der er tilgængelige ved kopiering af fotografier.

#### **Kontrast**

Indstilling til at kompensere for mørke og lyse dokumenter ved at gøre kopier af mørke dokumenter lysere og lyse dokumenter mørkere.

#### **Liste med brugerindstillinger**

En udskrevet rapport, der viser maskinens aktuelle indstillinger.

#### **Menufunktion**

Programmeringstilstand til ændring af maskinens indstillinger.

#### **Midlertidige indstillinger**

Du kan vælge visse kopiindstillinger uden at ændre standardindstillingerne.

#### **OCR (Optical Character Recognition)**

Nuance™-softwareprogrammet PaperPort™ 12SE eller Presto! PageManager konverterer et billede af tekst til redigerbar tekst.

#### **Opløsning**

Antallet af lodrette og vandrette linjer pr. tomme.

#### **Scanning**

Processen med at sende et elektronisk billede af et papirdokument til din computer.

## <span id="page-34-0"></span>**D Indeks**

## **A D**

Apple Macintosh Se Softwarebrugsanvisning.

#### **B**

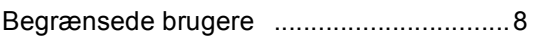

### **C**

ControlCenter2 (til Macintosh) Se Softwarebrugsanvisning. ControlCenter4 (til Windows®) Se Softwarebrugsanvisning.

### **D**

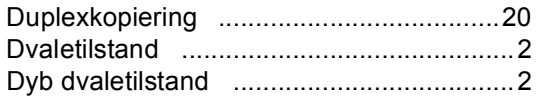

### **F**

Forstør/Formindsk-tast [...........................13](#page-16-3)

### **H**

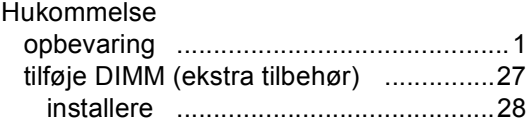

### **K**

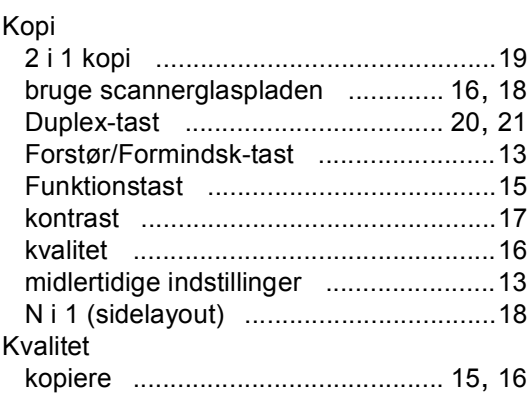

## **L**

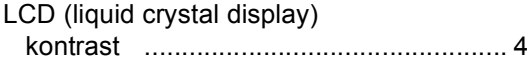

#### **M**

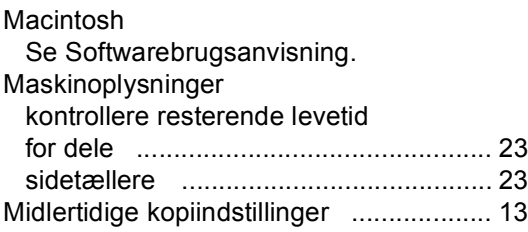

### **N**

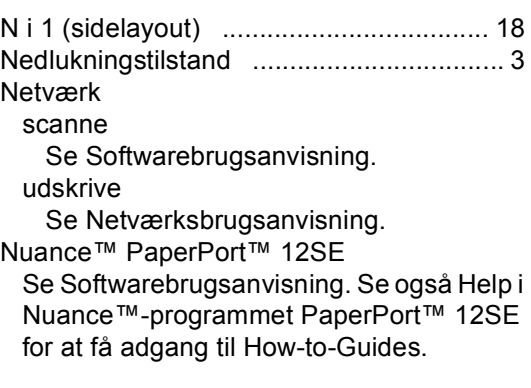

### **P**

Presto! PageManager Se Softwarebrugsanvisning. Se også Help i programmet Presto! PageManager.

#### **R**

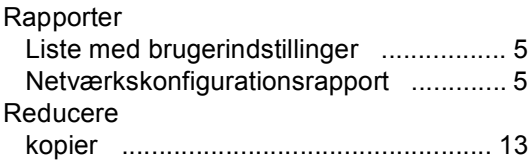

## **S**

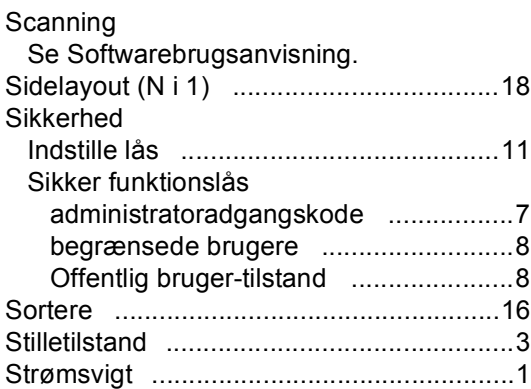

### **T**

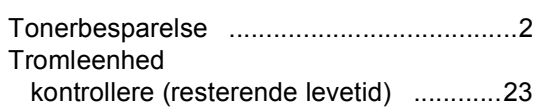

## **U**

Udskrivning Se Softwarebrugsanvisning.

### **V**

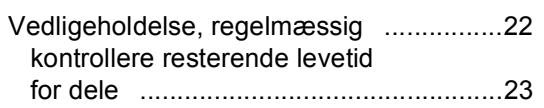

### **W**

Windows®

Se Softwarebrugsanvisning.

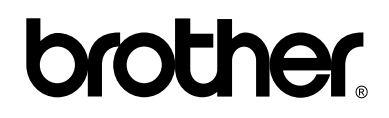

**Besøg os på internettet <http://www.brother.com/>**

Denne maskine er kun godkendt til brug i det land, hvor den er købt. Lokale afdelinger hos Brother eller deres forhandlere vil kun servicere de maskiner, der er købt i deres egne lande.